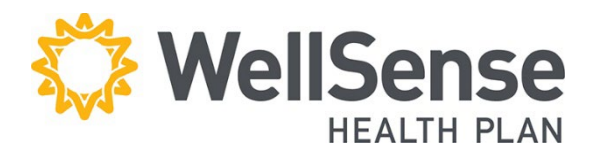

# **Provider Portal Basic Functionality and Member Eligibility Verification**

Welcome to the provider portal for WellSense Health Plan, powered by HealthTrio Connect. Please follow the step-by-step guide below for basic portal uses such as how to look up diagnosis codes or provider information as well as how to verify member's eligibility

### **Table of Contents**

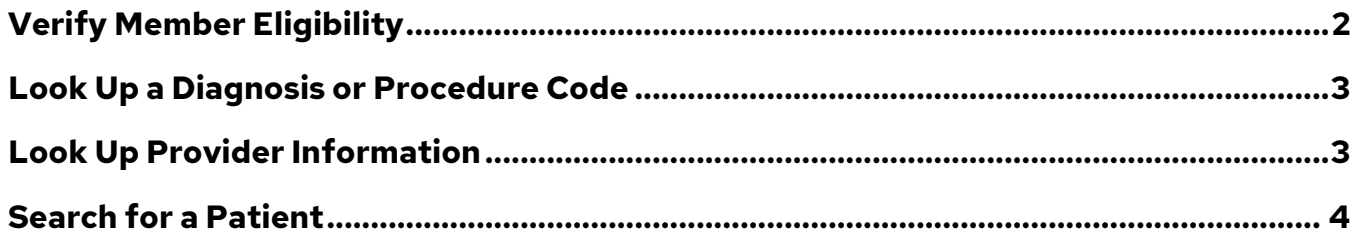

# <span id="page-1-0"></span>**Verify Member Eligibility**

Please verify patient eligibility prior to submitting a referral or authorization request in order to avoid submitting requests for a non-eligible member.

#### **Best Practices**

We recommend that you use the Patient Management Search option to check patient eligibility. Search for the member and select from your patient list. When the search field is populated with a member name:

- The patient information bar displays at the top of the screen showing the selected member's name, birth date, WellSense Health Plan ID number and PCP.
- The user can easily switch between checking eligibility, viewing claims history and referral/authorization transactions for the selected member.

#### **Eligibility Search Tips**

- You do not need to capitalize names or ID# prefixes.
- You can search using the member's Social Security number (SSN), if necessary, but the SSN does not display in the system.
- You can search with partial or complete information.
	- o For a name search or for a SSN search, a minimum of two characters is required.
	- o For an ID# search, the minimum requirement is the alpha prefix and at least two digits.
- Searches with partial information will return more and varied results. It is best to supply as much information as possible to narrow the search.
- Do not use dashes or spaces.
- 1. Quickly check a member's eligibility status by clicking **Search Patient** on the **Patient Management Tab**

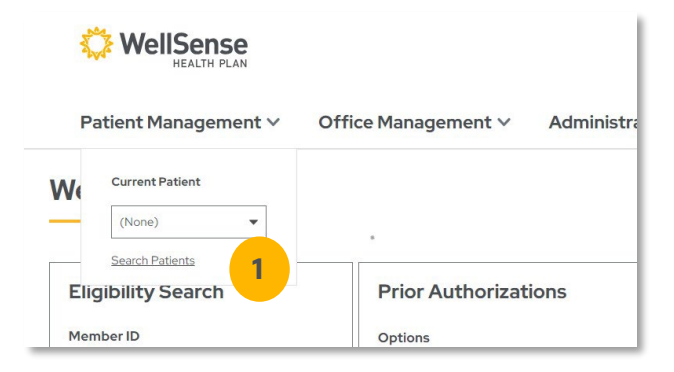

- 2. On the Conduct Eligibility Search page, select **search criteria** – Name, Member ID, Medicaid ID, or SSN – and click **Search**.
- 3. Change the **As of** date if you want eligibility information for a date prior to today's date.
- 4. Enter the appropriate patient information in the search field, and click **Search**.

### **Patient Search**

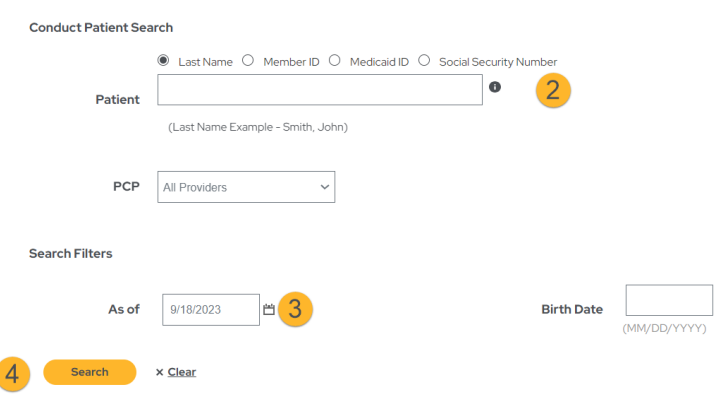

5. All members matching your search criteria will display. Click the **member's name** to choose which member for which you would like eligibility information.

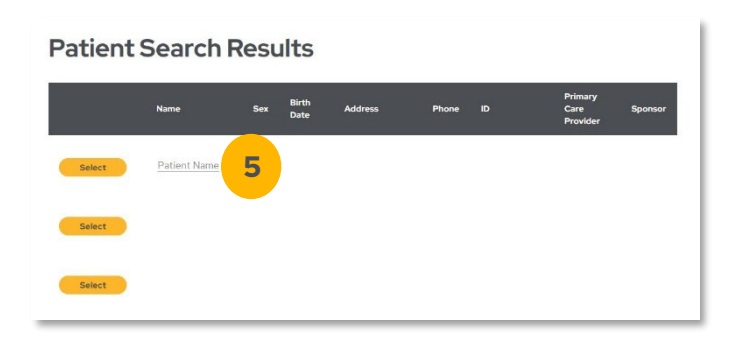

### <span id="page-2-0"></span>**Look Up a Diagnosis or Procedure Code**

1. Under the Office Management tab, click Code Lookup.

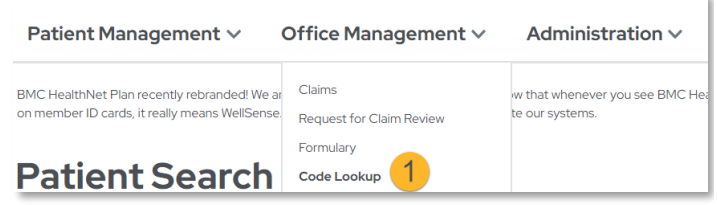

2. On the Diagnosis Code Search screen, type in the code you are searching for and click **Find**.

Your search results will appear.

3. To view related codes for a description that doesn't exactly match your search, click on either the **description** or click **View**.

Results will display.

## <span id="page-2-1"></span>**Look Up Provider Information**

1. Under the Office Management tab, click **WellSense Provider Search** to see the provider network for every product or use our "Find a Provider" tool at [wellsense.org/find-a-provider.](https://www.wellsense.org/find-a-provider)

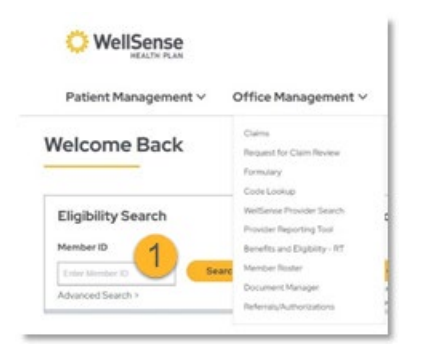

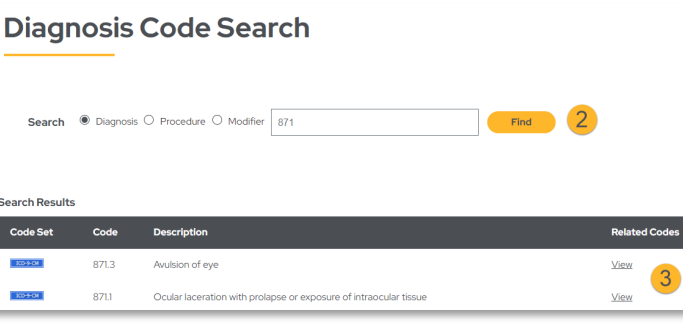

### <span id="page-3-0"></span>**Search for a Patient**

1. Click on the Patient Management drop- down arrow, and click **Search Patients** to open the patient search screen.

- 2. On the Conduct Patient Search screen, **select** button with desired search criteria (Last Name, Member ID, Medicaid ID, or SSN).
- 3. Change the **As of** date for eligibility information prior to today's date., Eenter that information and click **Search**.
- 4. Enter that information and click **Search**. Change the **As of** date for eligibility information prior to today's date.On the Search Results page, click **Select** to add the patient to your current list of patients.
- 5. All information available for each patient can be accessed by clicking the drop-down arrow on the **Patient Management tab**.

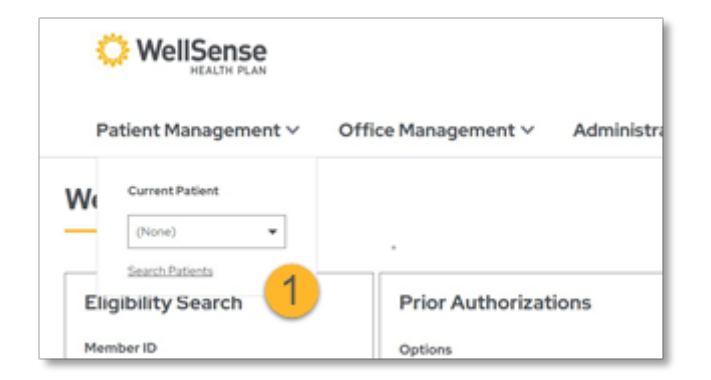

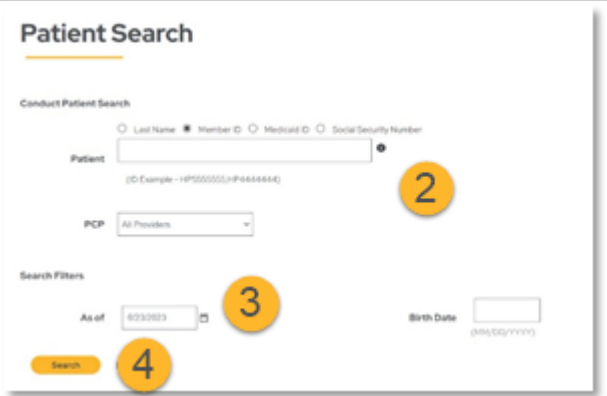

#### Patient Management  $\vee$

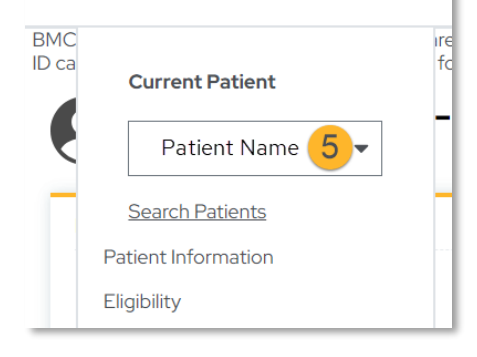